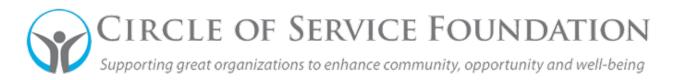

## How to complete your budget in your full application

in SmartSimple (Section does not apply to pre-application)

<u>Click here</u> to watch the video on how to complete your budget information in your application

This how-to guide and accompanying video will give you step-by-step instructions on how to fill out your budget information.

1. To fill out your budget information for an application, go to the tab of your application labeled "Revenue and Expenses." At the top of this area, you'll see the "Budget" header. Under there, click the blue button labeled "\$ Click here to enter the budget."

|             | <ul> <li>The portal</li> </ul> | does not autosave. (                                                                       | Click the Save Draft button of   | en to ensure your data is saved.      |                                             |  |  |  |  |
|-------------|--------------------------------|--------------------------------------------------------------------------------------------|----------------------------------|---------------------------------------|---------------------------------------------|--|--|--|--|
|             |                                | <ul> <li>Do not use your browser's back key, as you will lose any unsaved data.</li> </ul> |                                  |                                       |                                             |  |  |  |  |
|             | Please ma                      | ke sure to complete :                                                                      | all mandatory questions below    | N.                                    |                                             |  |  |  |  |
|             | • To navigat                   | e to sections on this                                                                      | form, either click on tabs at th | e top or at the bottom of page, cli   | ick "Back" or "Next" to redirect between e  |  |  |  |  |
|             | <ul> <li>Some of In</li> </ul> | formation is copied                                                                        | directly from your organizatio   | n and user profiles and will appea    | r in a read-only state within this form. Ho |  |  |  |  |
|             | Click the A                    | pplication Summary                                                                         | button for a PDF version of th   | e application.                        |                                             |  |  |  |  |
|             | <ul> <li>The Pre-Ap</li> </ul> | plication questions                                                                        | can be updated if needed, how    | vever, it's not mandatory for this ta | ab to be revised.                           |  |  |  |  |
|             |                                |                                                                                            |                                  |                                       |                                             |  |  |  |  |
|             |                                |                                                                                            |                                  |                                       |                                             |  |  |  |  |
| <b>ال</b> م | pplication Sun                 | nmary                                                                                      |                                  |                                       |                                             |  |  |  |  |
|             | pplication Sun                 | APPLICATION                                                                                | BOARD OF DIRECTORS               | REVENUE AND EXPENSES                  | ATTACHMENTS                                 |  |  |  |  |
|             | PLICATION                      |                                                                                            | BOARD OF DIRECTORS               | REVENUE AND EXPENSES                  | ATTACHMENTS                                 |  |  |  |  |

2. A new window appears to allow for data regarding three years of your Organization Revenue, Expenses, and Net Assets. If your request includes budget information for a specific program, you are required to enter your Program Revenue and Expenses here as well. 3. To add separate revenue line items (both organization and program): in the revenue portion of this screen, press the + button, to add as many revenue rows needed.

Organization Revenues

| <ul> <li>Please click the Add Button to determine the<br/>Revenue types.</li> </ul>                                                                      | Type of Revenue and enter the amount for each field. Contin                   | ue to click Add Button for each type of reven  | ue to provide all relevant   |  |  |  |  |  |  |
|----------------------------------------------------------------------------------------------------|-------------------------------------------------------------------------------|------------------------------------------------|------------------------------|--|--|--|--|--|--|
| Private Revenue includes individuals, corporations and foundations. Do not include the value of in-kind goods or services.                               |                                                                               |                                                |                              |  |  |  |  |  |  |
| Government Revenue includes local, state and federal grants. Do not include reimbursement for services rendered, such as Medicare reimbursements.        |                                                                               |                                                |                              |  |  |  |  |  |  |
| <ul> <li>Fee-For-Service Revenue includes insurance reimbursements, third-party payments, and government reimbursement for services rendered.</li> </ul> |                                                                               |                                                |                              |  |  |  |  |  |  |
| <ul> <li>Other Revenue includes interest, investment in<br/>as private, government, or fee for service revenues</li> </ul>                               | ncome, or allocations from a national affiliate or federated co<br>nue above. | ntributions for any given year. Do not include | any revenue that was counted |  |  |  |  |  |  |
| Type of Revenue                                                                                                    | Revenue Last Year                                                             | Revenue Current Year                           | Revenue Next Year            |  |  |  |  |  |  |
|                                                                                                    | \$0.00                                                                        | \$0.00                                         | \$0.00                       |  |  |  |  |  |  |
| +                                                                                                    |                                                                               |                                                |                              |  |  |  |  |  |  |

4. Once you've added a row, you will see a drop down under the "Type of Revenue" column. Select the type of revenue you plan to complete with a total figure each column that references Last Year/Current Year/Next Year for each cell.

If needed, click "+" for additional type of revenue. Please note: if your organization does not have a certain type of revenue, you do not need to add a zero for all references to Last Year/Current Year/Next Year.

- 5. After you've entered your revenue information, move on to enter your expenses.
- 6. You will not need to enter any surplus/deficit information. Our system will auto-populate that information based on your prior entries.
- 7. Please enter your net asset information.
- 8. If appropriate, enter your revenue information for the program you are submitting this application. To see how to enter the revenue rows, go back to step 3.
- 9. Once you've entered all the organization budget information, and program budget information (if applicable), click "save" at the bottom of the page. You can also click "clear" if you need to start over. To exit out of this screen, click "close" or the "x" button at the top right.

| S    | 0.00  |       | \$0.00 |  |
|------|-------|-------|--------|--|
|      |       |       |        |  |
| Save | Clear | Close |        |  |
|      |       |       |        |  |

10. You can now continue to fill out your application.